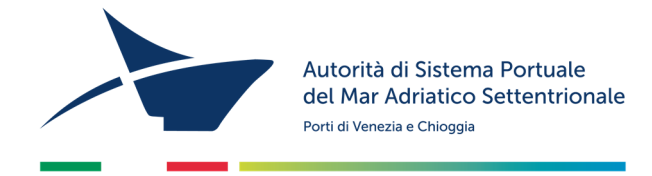

# **ISTRUZIONI PER LA COMPILAZIONE DELL'ISTANZA DI AUTORIZZAZIONE ALL'ESERCIZIO DI ATTIVITÀ COLLATERALI A QUELLE PORTUALI, DI DEPOSITO E DI MANIPOLAZIONE DI MERCI PRESSO AREE PRIVATE E/O DEMANIALI**

- Collegatevi al sito www.port.venice.it
- Accedete, sulla parte destra della videata, al menu "Istanze on line"
- Cliccate su "Accedi ad Istanze Online"
- Richiedete la registrazione al sistema come **IMPRESA**
- Procedete alla registrazione dell'Impresa seguendo la procedura guidata

*NB: Prima di confermare la registrazione controllate la correttezza dei dati forniti: fate attenzione al diverso uso delle lettere maiuscole e minuscole e ricordate lo username scelto:* 

Confermata la richiesta di registrazione, **riceverete due mail:** 

- con la **prima** vi sarà fornito un **link cliccabile** per confermare la richiesta di registrazione;
- con la **seconda** vi verrà fornita una **password temporanea** ed un **link cliccabile** per avviare la compilazione dell'istanza.

### **DOCUMENTI DA ALLEGARE (in formato .pdf e/o .jpg, massimo 1.000 KB)**

- *1* Copia di documento di identità del titolare o legale rappresentante della società;
- *2* Copia del codice fiscale del titolare o legale rappresentante della società;
- *3* Relazione dettagliata ed esauriente redatta su carta intestata che oltre ad illustrare la tipologia e le caratteristiche dell'attività da svolgere, l'ubicazione e le caratteristiche dello specifico ambito territoriale in cui si opera, nonché le merci oggetto dell'attività stessa, dimostri la sussistenza di una capacità tecnica derivante da un complesso di beni mobili ed immobili;
- *4* Programma operativo dell'impresa, redatto per un arco temporale di durata non inferiore ai 12 mesi dalla data di presentazione dell'istanza, con un piano di investimenti e dei costi presumibilmente connessi alla sua realizzazione;
- *5* Elenco e descrizione delle attrezzature tecniche, dei mezzi (specificare targa e/o numero matricola) e dei meccanismi utilizzati nell'espletamento delle attività per le quali è richiesta l'autorizzazione.
- *6* Elenco dei dipendenti o soci complessivamente necessari all'espletamento delle attività in questione senza alcuna limitazione delle stesse – che contengano i dati anagrafici degli interessati, le date di assunzione, l'inquadramento contrattuale e le mansioni esercitate da ciascuna delle persone in esso menzionate;
- *7* Copia informatica (file \*.pdf) del DVR Documento di Valutazione dei Rischi ex art. 28 del D. Lgs. 81/2008 per le attività oggetto di autorizzazione;

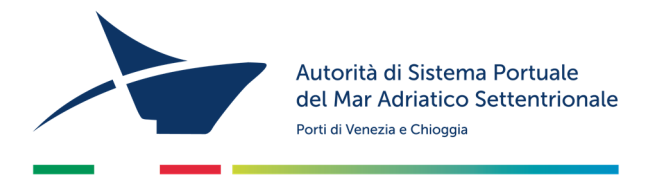

*8* Copia informatica (file \*.pdf) dell'eventuale DUVRI – Documento Unico di Valutazione dei Rischi Interferenziali ex art. 26, comma 3 del D. Lgs. 81/08 redatto per le sole attività oggetto di autorizzazione svolte in aree in concessione ai soggetti ex artt. 16 e 18 della L. 84/94.

### **COMPILAZIONE ED INVIO DELL'ISTANZA**

- Cliccate su "Accedi ad Istanze Online" e accedete con le credenziali ottenute in possesso
- Dal menù in alto selezionate "**Iscrizione ai Registri**"
- Dal menù a tendina selezionate la voce "**Nuova Iscrizione Registro 328**" e seguite la procedura guidata (i campi contrassegnati da "**\***" sono obbligatori)
- In qualsiasi momento, per salvare i dati e/o gli allegati inseriti, utilizzate il pulsante **"SALVA IN BOZZA"**
- Completato l'inserimento dei dati e degli allegati, utilizzate il comando "PROCEDI" passando in questo modo alla schermata "SCELTA MODALITÀ DI PAGAMENTO".
- Troverete le seguenti opzioni:
	- **Pagamento immediato contestuale all'inoltro dell'istanza (€ 320,00)**  Scegliendo quest'opzione il pagamento verrà effettuato contestualmente all'invio dell'istanza. Verrete reindirizzati al portale My Pay – Pago PA per procedere direttamente al pagamento (causale ed importo saranno già compilati)
	- **Pagamento spontaneo prima dell'inoltro dell'istanza (€ 320,00)**  Scegliendo quest'opzione il pagamento potrà essere effettuato **in un secondo momento** presso tabaccherie, banche e ricevitorie **con l'avviso di pagamento** scaricabile dal portale My Pay – Pago PA. A pagamento avvenuto, allegate la ricevuta telematica di pagamento prima dell'invio dell'istanza (cliccando sul comando "**PROCEDI**")

Una volta inviato il form di iscrizione on-line, riceverete un'email contenente le **istruzioni per l'invio del istanza**. L'istanza dovrà essere **stampata** e **firmata dal legale rappresentante** e dovranno essere applicate **2 marche da bollo da € 16,00,** riportandone gli estremi numerici identificativi delle stesse negli appositi spazi sulla seconda pagina del modulo.

L'istanza dovrà essere **scansionata** ed **inviata via posta elettronica** (assieme alla **copia del documento d'identità del dichiarante**) all'indirizzo adspmas@port.venice.it oppure all'indirizzo PEC autoritaportuale.venezia@legalmail.it (l'originale con i bolli va conservata e tenuta a disposizione per eventuali controlli degli enti preposti).

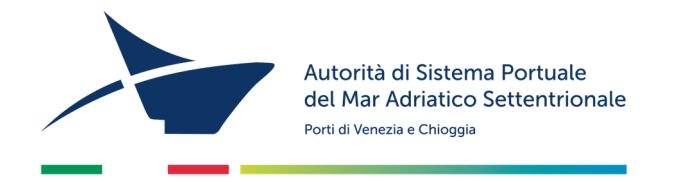

## **PER I PERMESSI DI ACCESSO (a seguito del rilascio dell'autorizzazione)**

Per ottenere i permessi di accesso in porto:

- 1) accedere al "Modulo Lavoro Portuale" di LogIS al seguente link: https://venezia.ilogis.it/lavport N.B. "Nome utente" e "Password" sono le medesime utilizzate per il collegamento al sito Istanze on-line (IOL)
- 2) Inserire i dati anagrafici dei lavoratori dipendenti/ soci / consulenti ed il relativo stato di servizio;
- 3) Accedete dal menù laterale a sinistra alla funzione "Accedi a istanze on-line"
- 4) Dal menù a tendina in alto selezionate "**PERMESSO ACCESSO PERSONA**" e poi "**NUOVO E RINNOVO PERMESSI PERSONE PER L'ANNO 20..**"
- 5) Compilare eventuali dati obbligatori (\*) mancanti nel form;
- 6) Per la selezione dei lavoratori per il quale si richiede l'emissione del permesso di accesso in porto (badge) selezionate la scheda "**PERMESSI**", disponibile sotto i dati dell'impresa del form. Allegate per ogni persona (in formato .pdf e/o .jpg):
	- Fotografia formato tessera (solo .jpg)
	- Copia del documento di identità
	- Copia del Codice Fiscale
	- Per il personale extracomunitario allegare copia del permesso di soggiorno

#### **N.B. I dati dei lavoratori per i quali si richiede l'emissione del permesso devono essere caricati all'interno del MLP prima di procedere con la compilazione del form on-line.**

- 7. Premere "PROCEDI" e passate alla scelta della modalità di pagamento dei diritti di segreteria per l'emissione dei permessi. Troverete le seguenti opzioni:
	- **Pagamento immediato contestuale all'inoltro dell'istanza**  Scegliendo quest'opzione il pagamento verrà effettuato contestualmente all'invio dell'istanza. Verrete reindirizzati al portale My Pay – Pago PA per procedere direttamente al pagamento (causale ed importo saranno già compilati)
	- **Pagamento spontaneo prima dell'inoltro dell'istanza**  Scegliendo quest'opzione il pagamento potrà essere effettuato **in un secondo momento** presso tabaccherie, banche e ricevitorie **con l'avviso di pagamento** scaricabile dal portale My Pay – Pago PA. A pagamento avvenuto, allegate la ricevuta telematica di pagamento prima dell'invio dell'istanza (cliccando sul comando "PROCEDI")

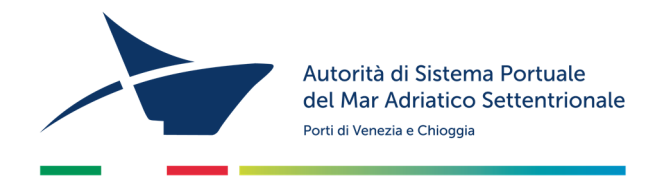

**N.B. L'importo complessivo dei diritti di segreteria da versare è determinato dal numero dei permessi da stampare (€ 20/cad).** 

Se il form online di precompilazione dell'istanza di rilascio/rinnovo dei permessi è corretto, riceverete un'**email** contenente le **istruzioni per l'invio del modulo firmato** dal legale rappresentante. Qualora il form dovesse essere incompleto, vi verrà inviata un'email contenente le istruzioni per la correzione dei dati.

Quando saranno pronti i permessi riceverete un'email contenente l'appuntamento per il loro **ritiro presso l'Ufficio Permess**i della scrivente (Santa Marta Fabbricato 13- 30123 Venezia dalle 09:00 alle 12:00)

# **Per problemi tecnici contattare l'Help Desk al numero 041 5334195**